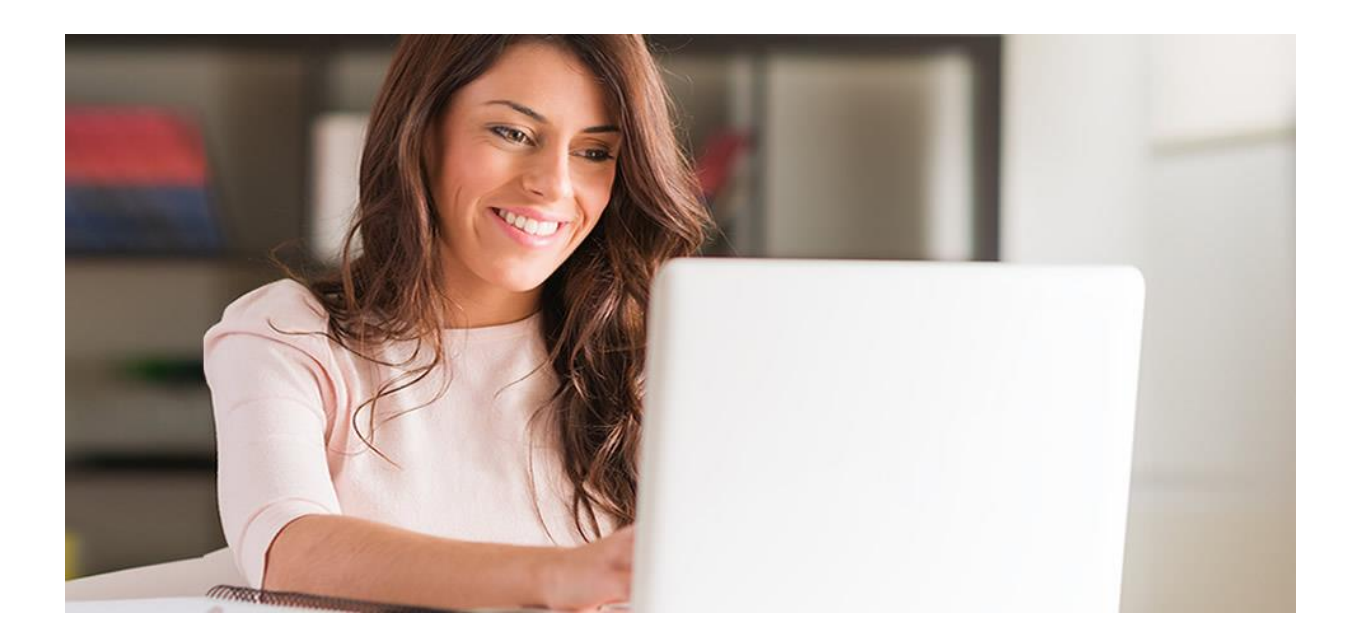

# **FINALITA' DEL DOCUMENTO**

Lo scopo di questo documento è quello di dare una linea guida da seguire per installare/avviare l'applicativo d'esame eCampus Proctor.

Di seguito verrà descritta la procedura di installazione e avvio in ogni suo passo con l'aiuto di screenshot.

I requisiti minimi del PC personale per poter sostenere la prova d'esame sono riportati al seguente link:

<https://www.uniecampus.it/iscrizione/la-carta-dei-servizi/index.html>

#### **DOWNLOAD SOFTWARE**

Link per il download: https://proveesami.uniecampus.it/downloadECP/

Una volta cliccato sul link di download si aprirà una pagina dove sarà necessario accettare le condizioni per poter procedere alla installazione dell'applicativo:

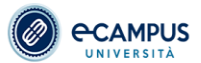

#### Termini di Utilizzo / Accordo di Licenza con l'Utente Finale - EcampusProctor

CLICCANDO SUL PULSANTE DI ACCETTAZIONE, E INSTALLANDO O UTILIZZANDO IL SOFTWARE **EcampusProctor**, L'UTENTE O PERSONA GIURIDICA O L'ENTE CHE ACCETTA LA LICENZA (DA ORA IN AVANTI DEFINITO "LICENZIATARIO") ACCONSENTE AD ESSER SE IL LICENZIATARIO NON ESPRIME IL PROPRIO CONSENSO AI TERMINI DI UTILIZZO DEFINITI NEL PRESENTE ACCORDO, SI PREGA DI SELEZIONARE IL PULSANTE DI NON ACCETTAZIONE E DI NON INSTALLARE, NE' UTILIZZARE IL SOFTWARE. IL MANCATO

L'Università Telematica eCampus (di seguito eCampus) ha realizzato e reso disponibile sulla rete Internet ai propri utenti, il sistema EcampusProctor per l'accesso alle prove d'esame.

Copyright

Tutti i contenuti presenti all'interno di questo sito (testi, grafica, files, immagini ed altro) sono protetti dal diritto d'autore. Ogni prodotto, marchio, denominazione o ditta menzionati in questo sito sono protetti dal di marchi, brevetti e/o copyright, ed il loro utilizzo è stato autorizzato dai rispettivi titolari.<br>I documenti, le immagini e gli altri files contenuti nel sito possono eventualmente essere scaricati (download) solo per u

Utilizzo del Portale

le in essua proposabilità dei care dell'archivorne del care del care del care del care del particole del care del particole del care del particole del care del particole del care del particole del care del particole del ca sito in qualsiasi momento e senza alcun preavviso.

> Privar INFORMATIVA AI SENSI DELL'ARTICOLO 13 DEL D.LGS. 196/2013 E DELL'ARTICOLO 13 DEL REGOLAMENTO (UE) 2016/679

Identità e dati di contatto del Titolare del trattamento Titolare del trattamento è Università e-Campus (di seguito e-Campus) con sede in via Isimbardi n. 10, 22060 Novedrate (CO), Italia, P. Iva/CF, 90027520130 privacy@uniecampus.it

Dati di contatto del responsabile della protezione dei dati (RDP o DPO).

Il Responsabile della protezione dei dati è contattabile al sequente indirizzo: dpo@uniecampus.it.

Come immatricolato ad eCampus può consultare l'informativa completa relativa al trattamento dei suoi dati personali all'indirizzo https://www.uniecampus.it/privacy-policy/index.html Al momento dello svolgimento dell'esame troved una specifica informativa relativa al regolare svolgimento degli esamini online. Tale informativa non va a sosttuire quella data dal candidato al momento dell'immatricolazione

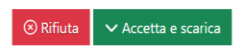

Accettate le condizioni sarà possibile accedere alla pagina effettiva di download dove poter scaricare la versione appropriata al sistema utilizzato (Windows/Mac).

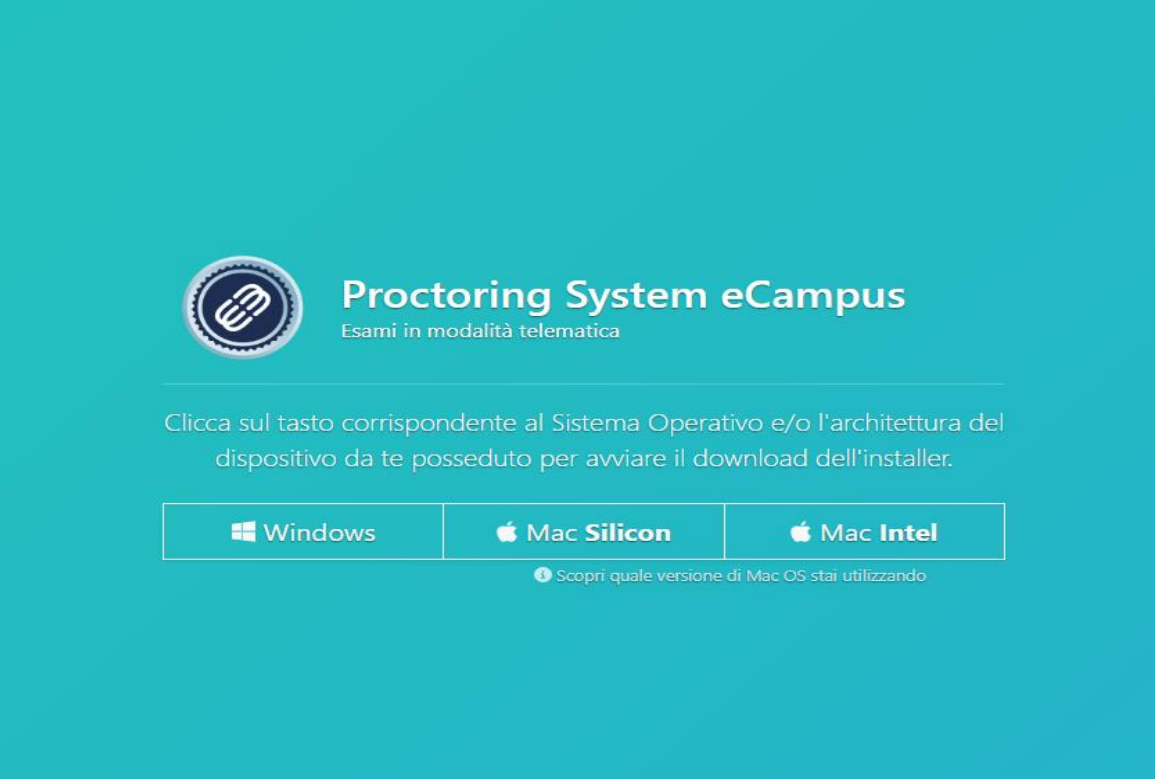

### **INSTALLAZIONE WINDOWS**

Scaricare il file .exe cliccando sul pulsante con etichetta Windows

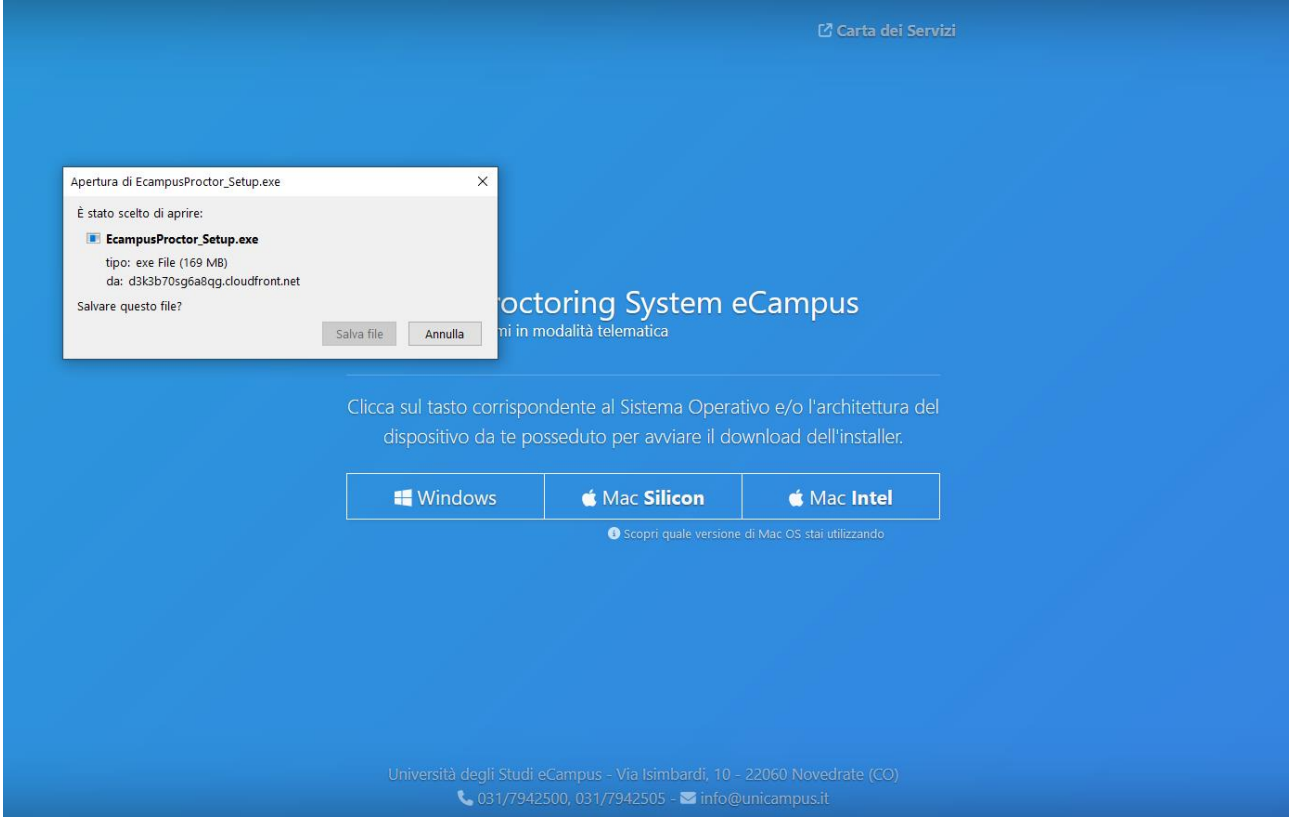

Una volta terminato il download del file eseguirlo per procedere all'installazione

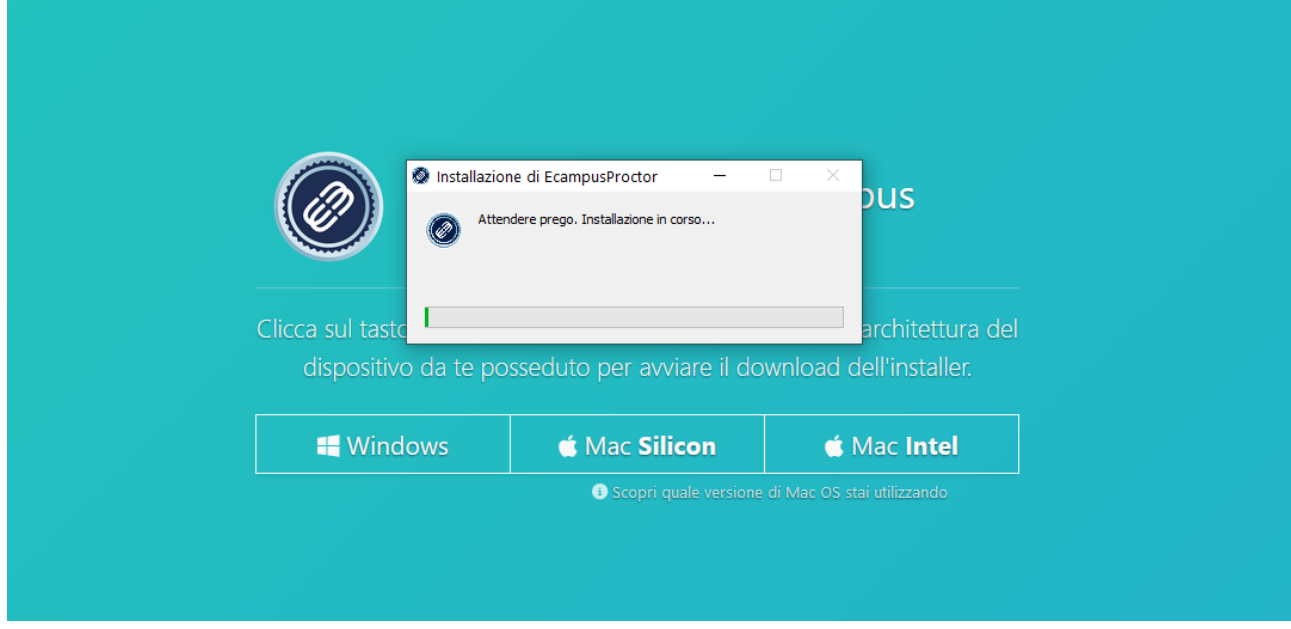

**NB. L'INSTALLAZIONE, PER POTER ESSERE PORTATA A TERMINE, RICHIEDE I PRIVILEGI DA AMMINISTRATORE** 

#### **INSTALLAZIONE MAC**

Scaricare il file di installazione relativo alla versione di MacOSX utilizzata. Per ulteriori indicazioni rifarsi al pannello informativo presente sulla pagina di download.

Terminato il download, avviare il file per iniziare il processo di installazione e trascinare l'applicativo nella cartella applicazioni come si evince dallo screenshot successivo.

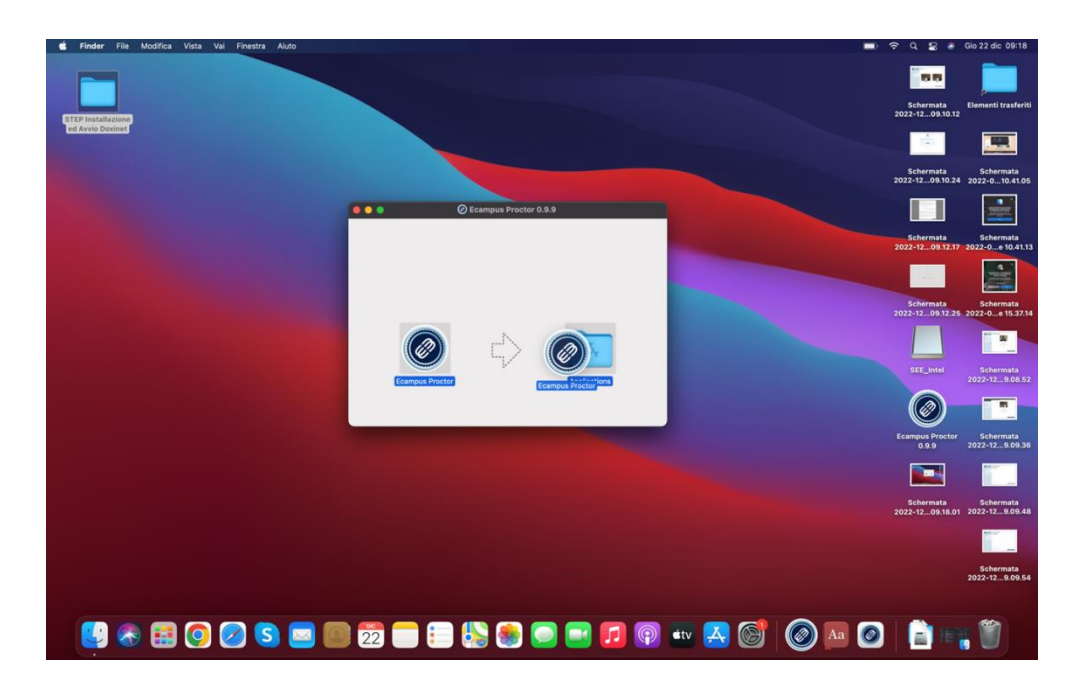

# **AVVIO DEL PROGRAMMA**

All'avvio il software effettuerà alcuni controlli che in alcuni casi possono prevedere l'intervento dell'utente. Ad esempio: il software controlla la presenza di monitor aggiuntivi e richiede lo scollegamento fisico per poter procedere.

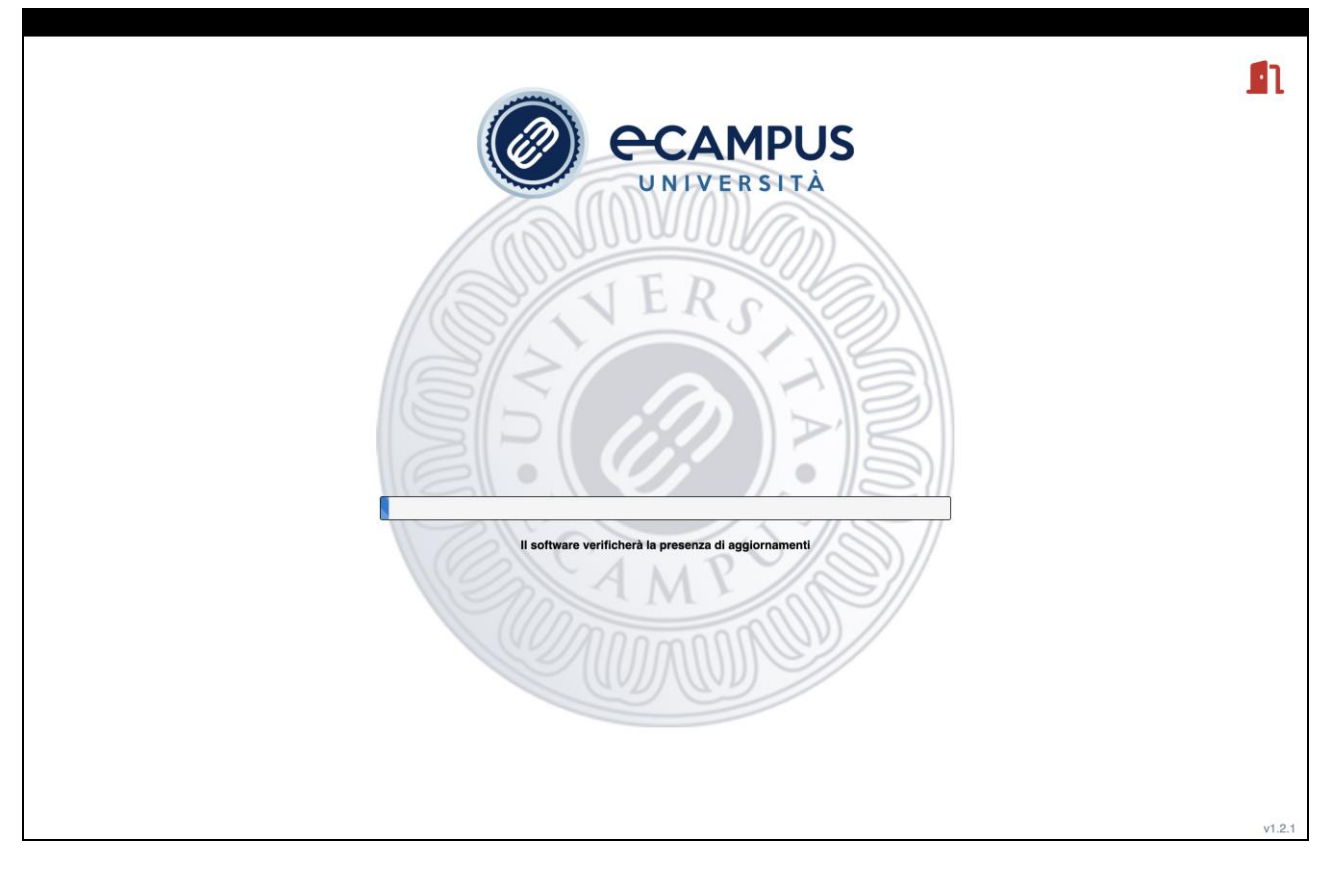

Nel momento in cui i controlli sono andati a buon fine l'utente dovrà cliccare sul tasto "Continua" per procedere.

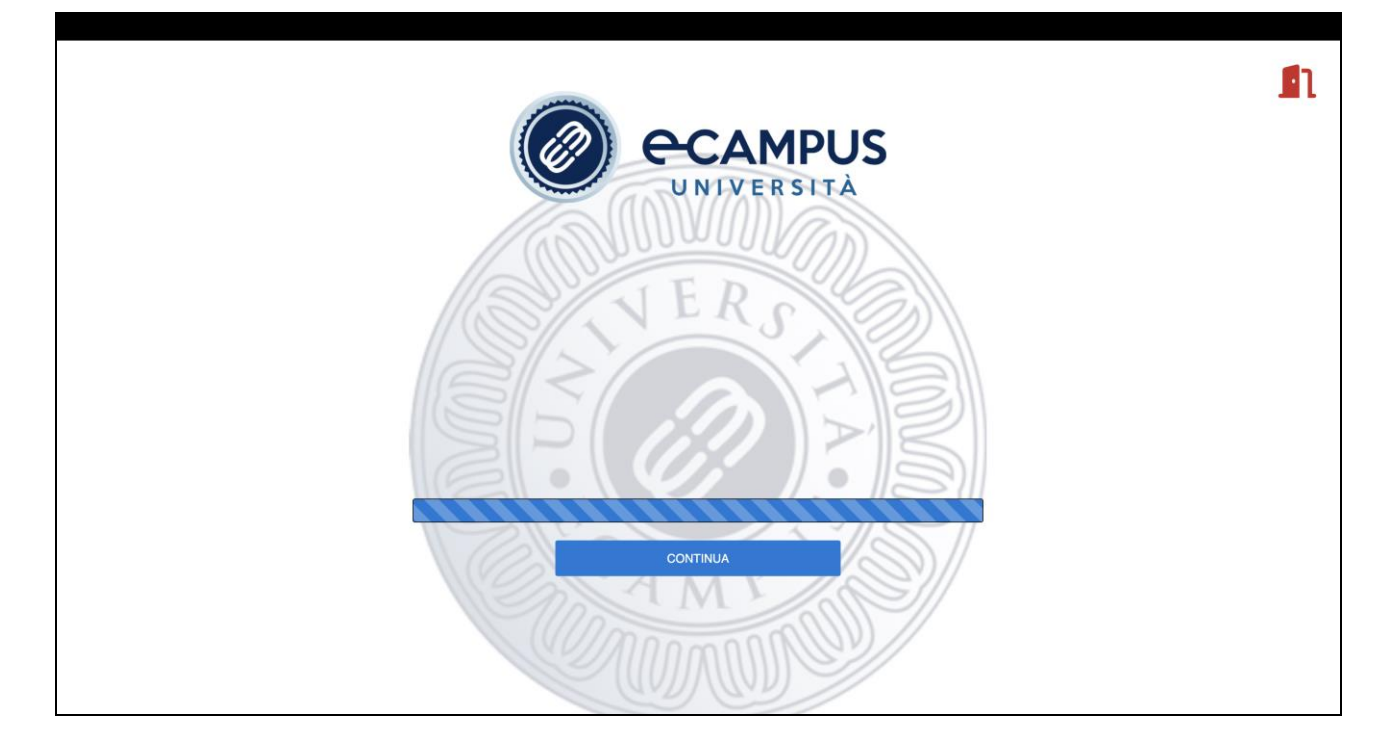

Il software verifica che webcam e microfono siano attive e permette all'utente di poter eventualmente cambiare le fonti.

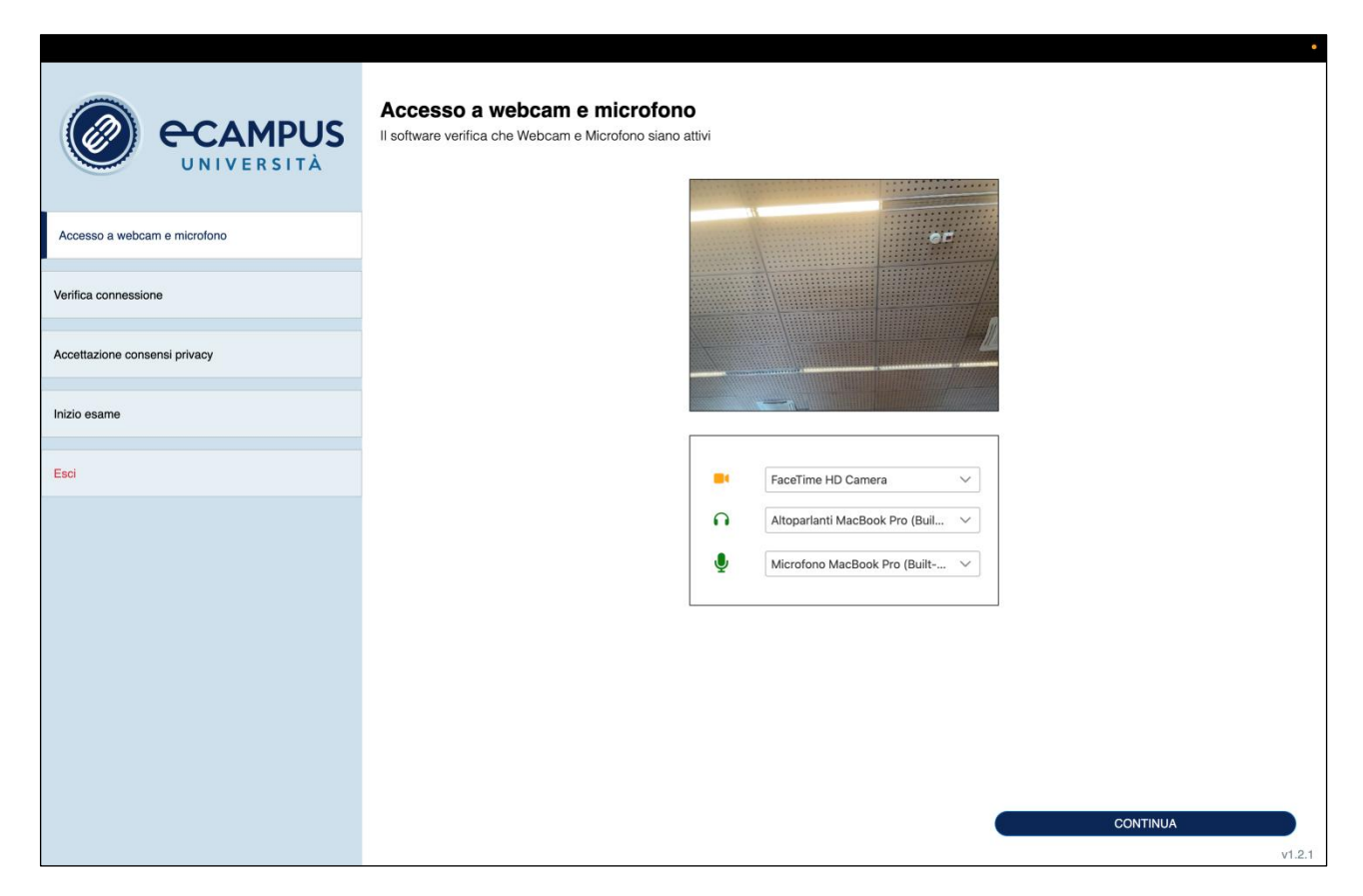

Il sistema controlla la qualità della connessione Internet.

Una volta terminato il controllo procedere con il tasto "CONTINUA".

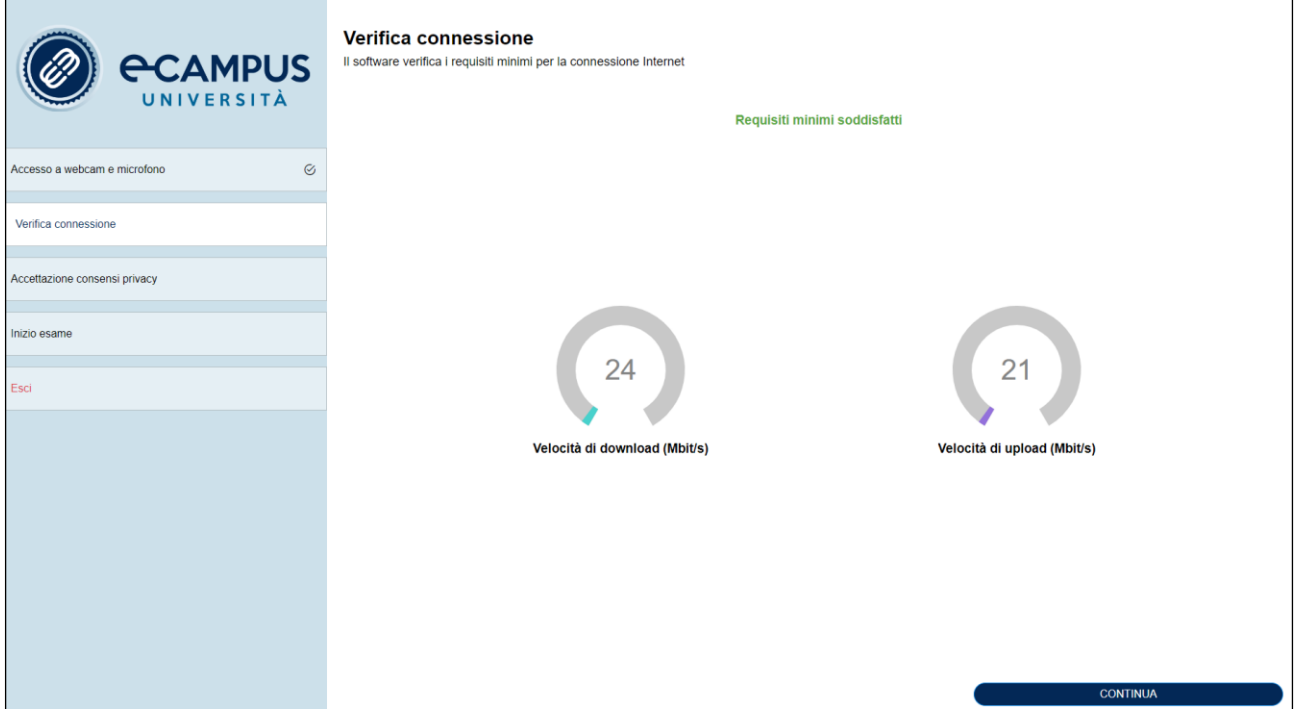

Successivamente verrà chiesto di accettare l'informativa per accedere all'esame.

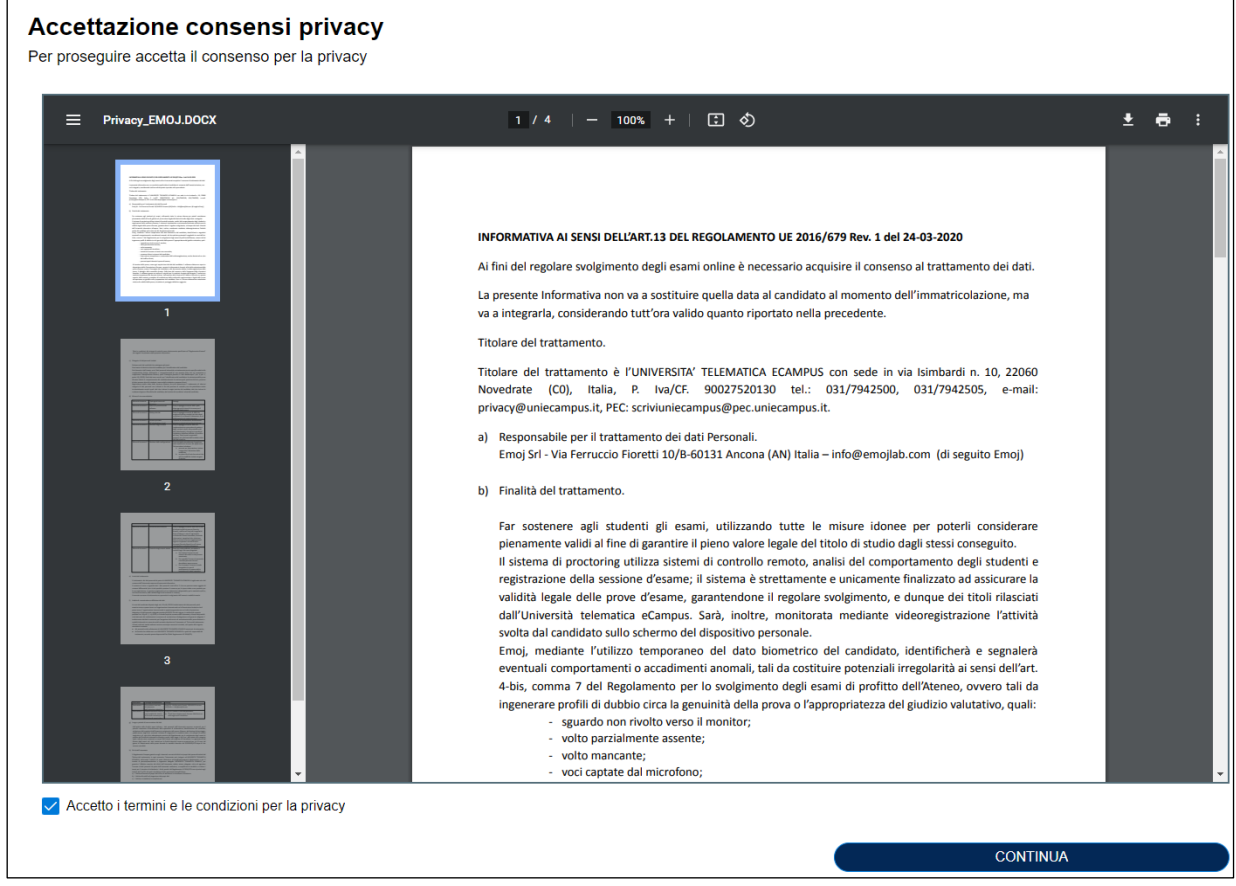

Dopo aver accettato l'informativa saranno richieste le foto del volto e di un documento di riconoscimento in corso di validità.

Qualora la fase di controllo delle foto volto/documento non fosse accettata dal sistema, il candidato sarà chiamato a scattare nuovamente le foto (accertarsi di disporre di una corretta illuminazione dell'ambiente di lavoro).

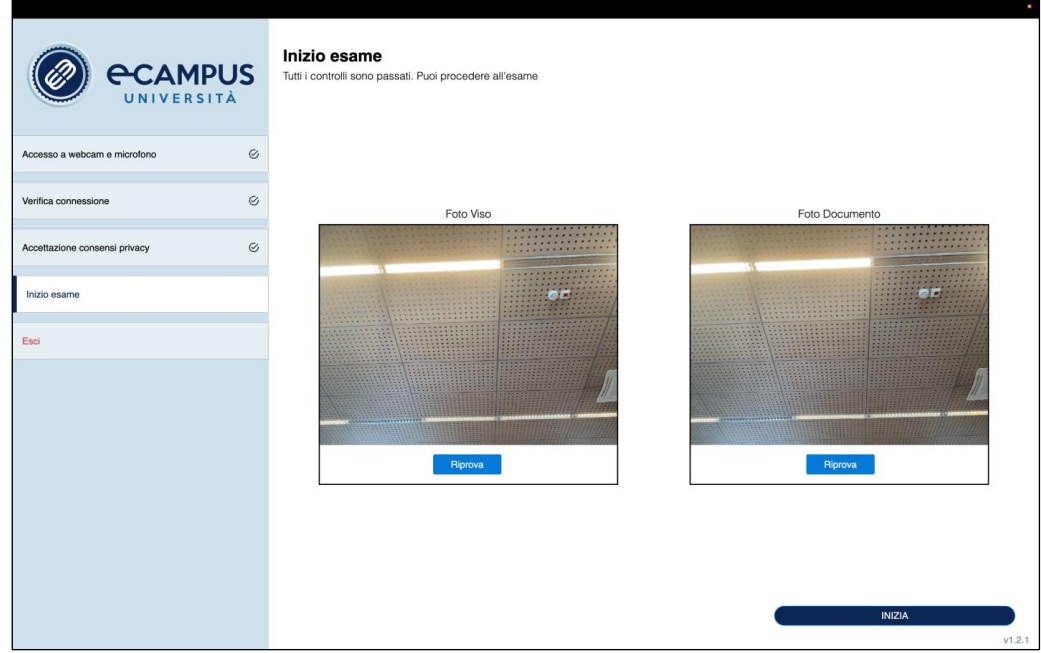

Prima di accedere all'esame il sistema controllerà eventuali processi proibiti in esecuzione e proporrà all'utente la loro chiusura.

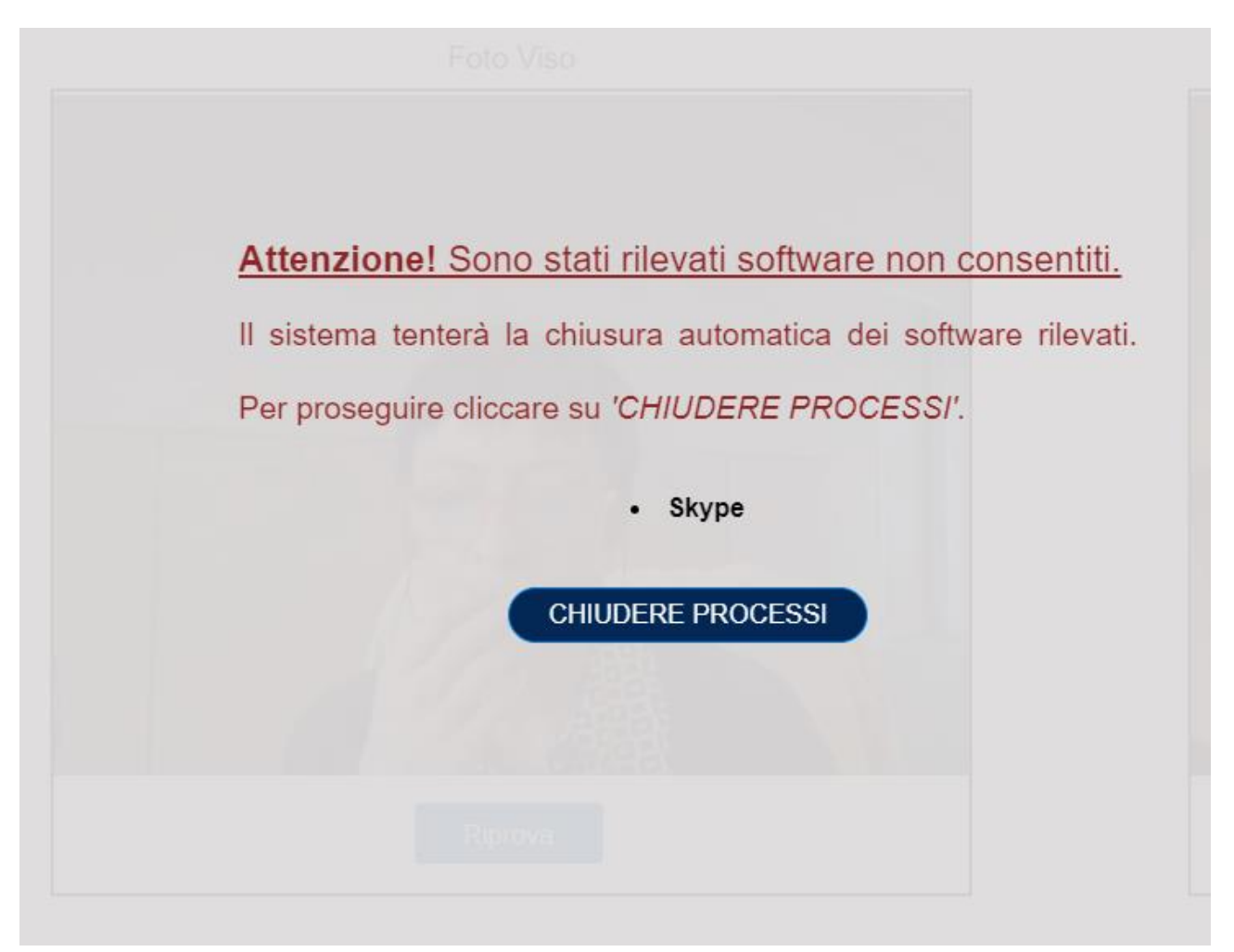

Verrà successivamente richiesto all'utente di inquadrare l'area di lavoro e di confermare cliccando sul pulsante "FATTO".

×

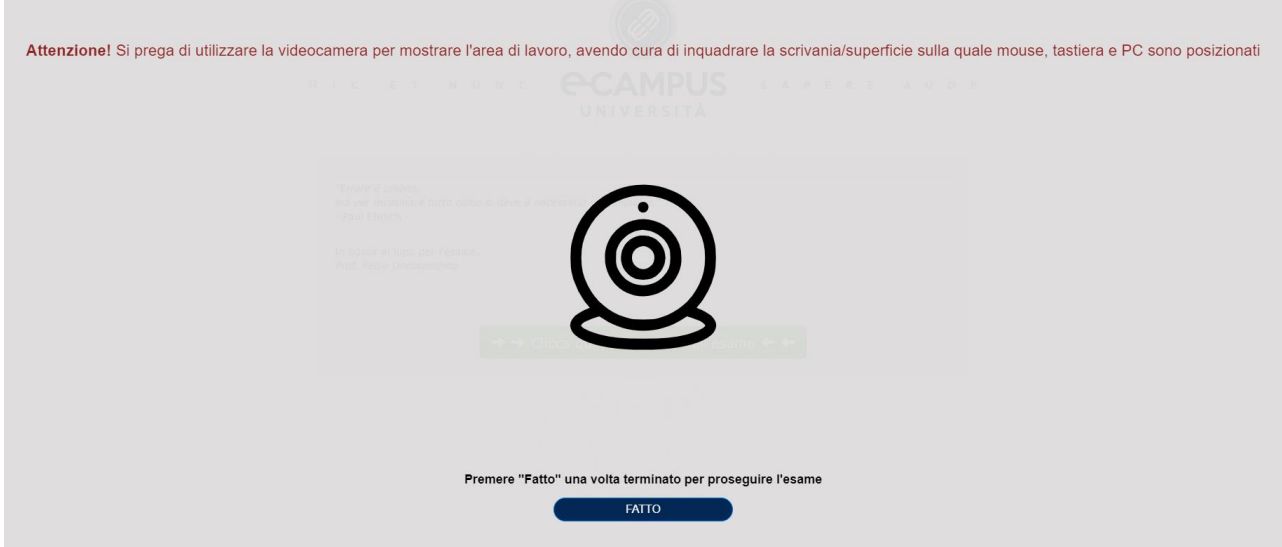

Terminati i controlli, per accedere allo svolgimento della prova d'esame inserire il C.F. e la password. Le credenziali vengono inoltrate attraverso il sistema di messaggistica presente all'interno della vostra pagina personale.

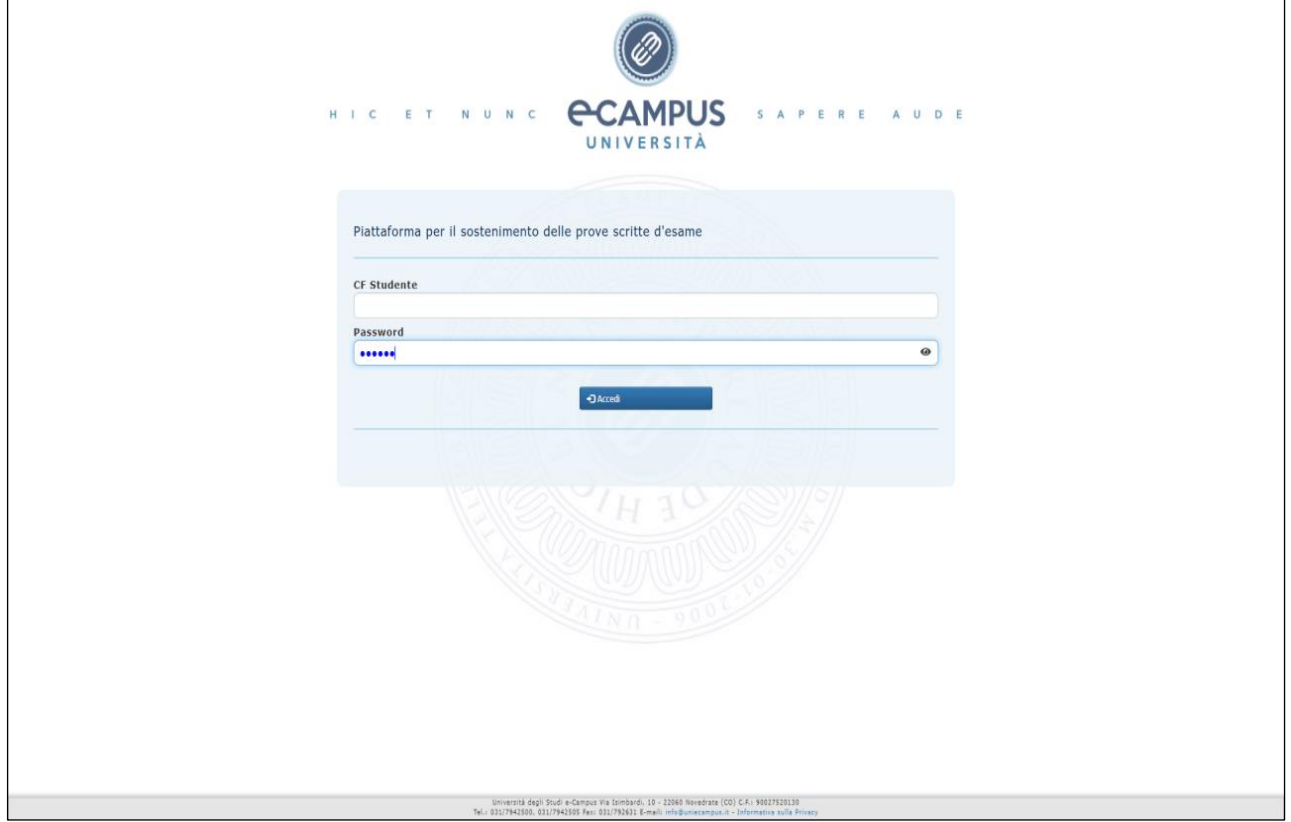

Il numero totale delle domande è riportato in fondo alla pagina, dove è possibile visualizzare in rosso quelle alle quali ancora non si è risposto. Sarà sufficiente cliccare sul numero affinché la schermata si posizioni sulla domanda.

In caso di infrazioni commesse dall'utente il sistema mostrerà degli alert sulla destra dello schermo (vedi immagine).

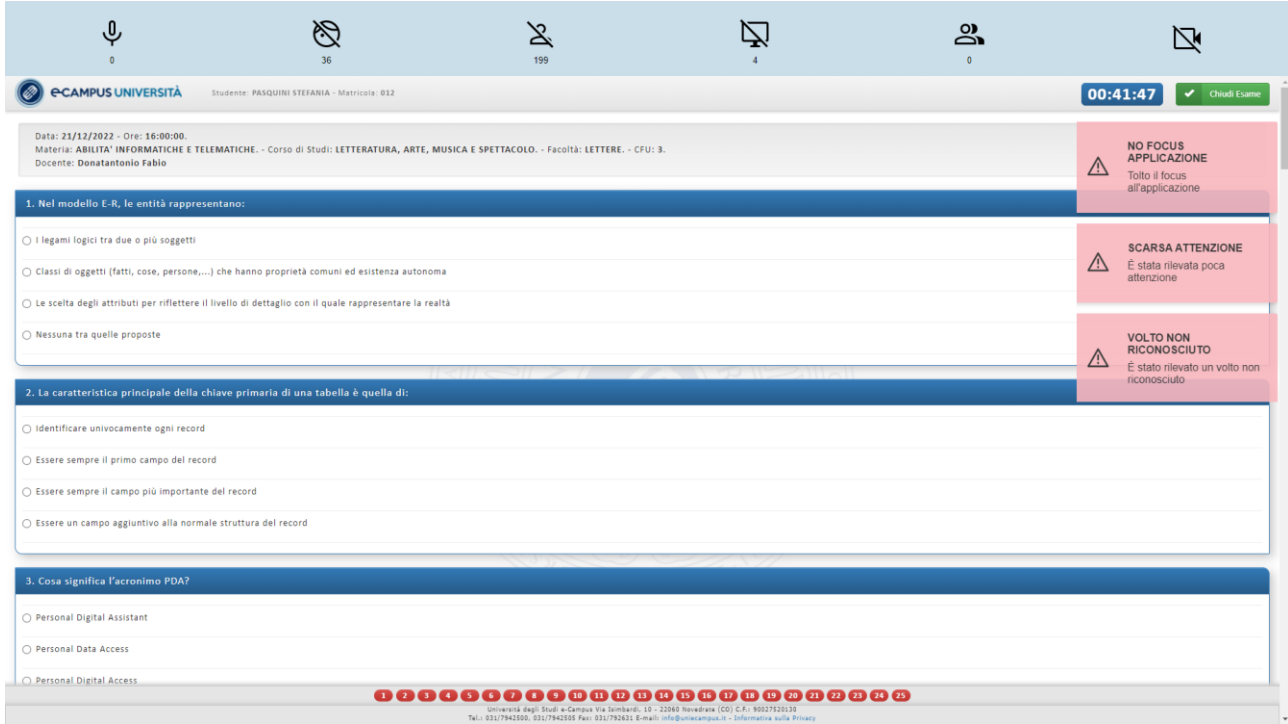

Quando si desidererà concludere l'esame cliccare sul tasto verde "chiudi esame" situato in alto a destra. Si aprirà la finestra che chiederà conferma della chiusura evidenziando il numero delle domande alle quali non si è risposto.

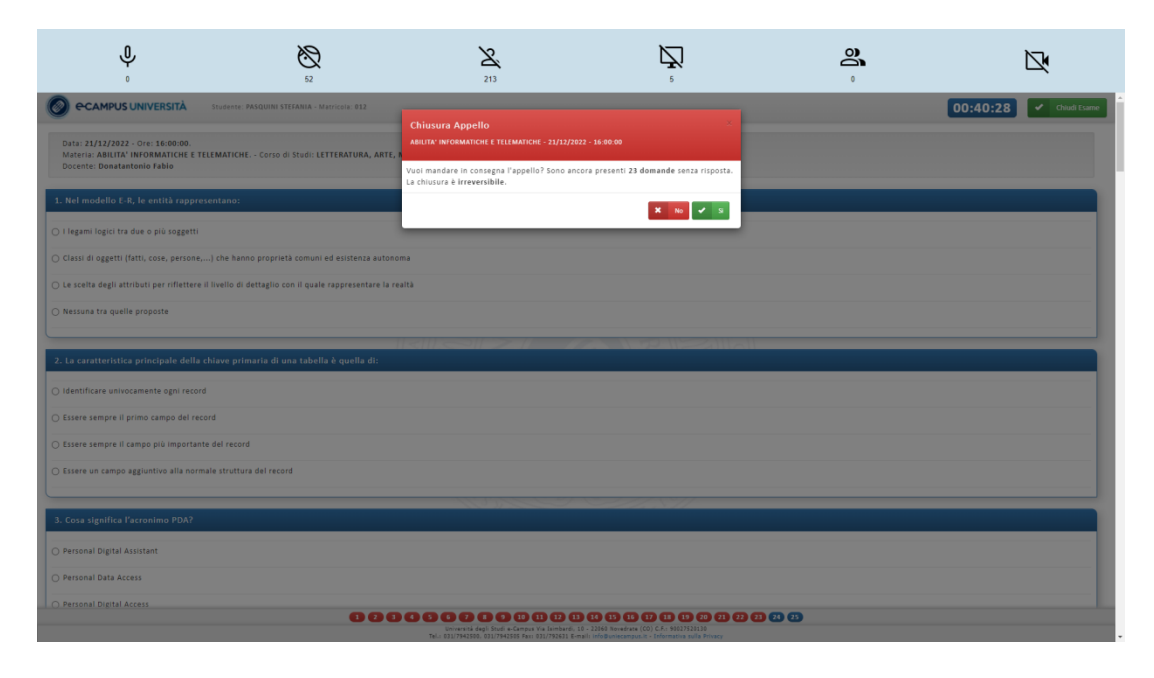

A questo punto prima della chiusura <mark>irreversibile</mark> dell'esame viene richiesta per una 2ª volta la conferma all'uscita dalla prova.

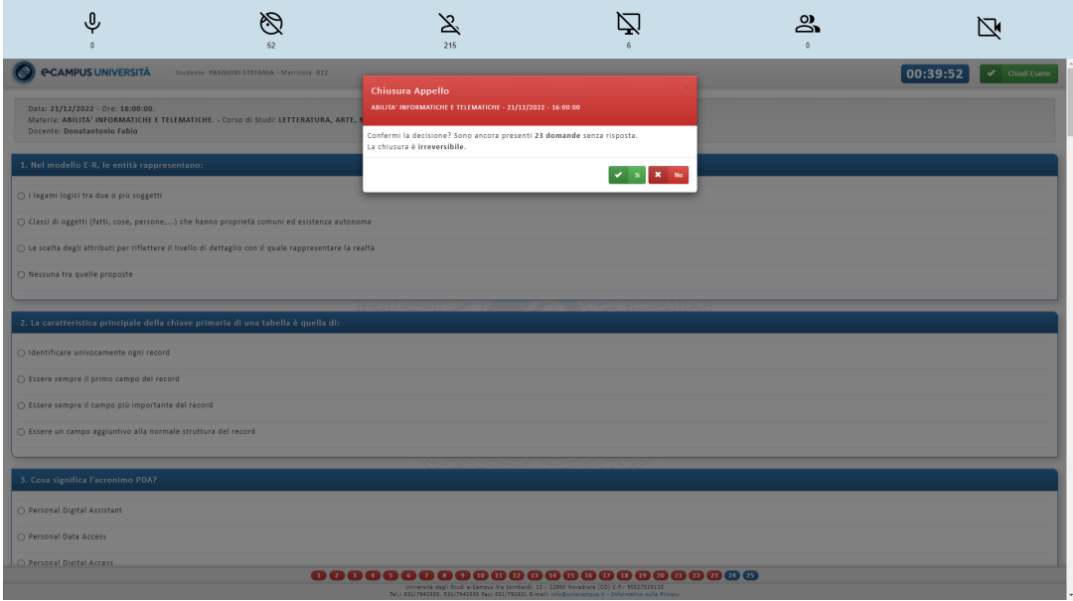

Si visualizzerà poi la seguente finestra che mostra un messaggio di corretta conclusione della prova d'esame.

Prima dell'uscita dall'applicativo sarà possibile scaricare il modulo giustificativo del sostenimento esame cliccando su «Scarica il modulo giustificativo PDF»

# $\blacksquare$ **PCAMPUS UNIVERSITÀ** Studente: EMOJ TEST 2 - Matricola: 559002577 sta: 18/05/2023 - Ora: 10:00:00<br>ateria: ABILITA' INFORMATICHE E TELEMATICHE - Corso di Studi: LETTERATURA, ARTE, MUSICA E SPETTACOLO - Facoltà: LETTERE - CFU: 3<br>scente: Donatantonio Fabio

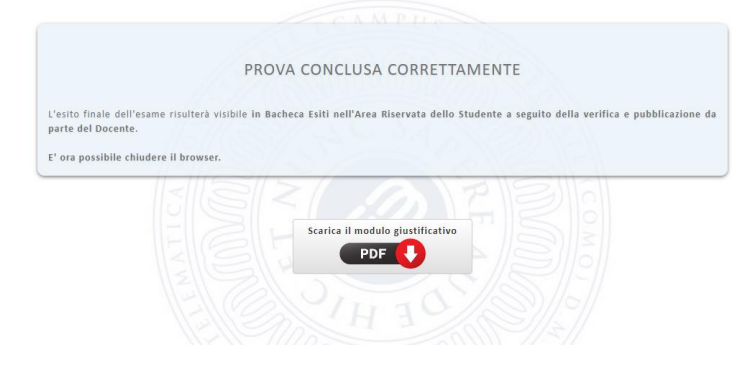

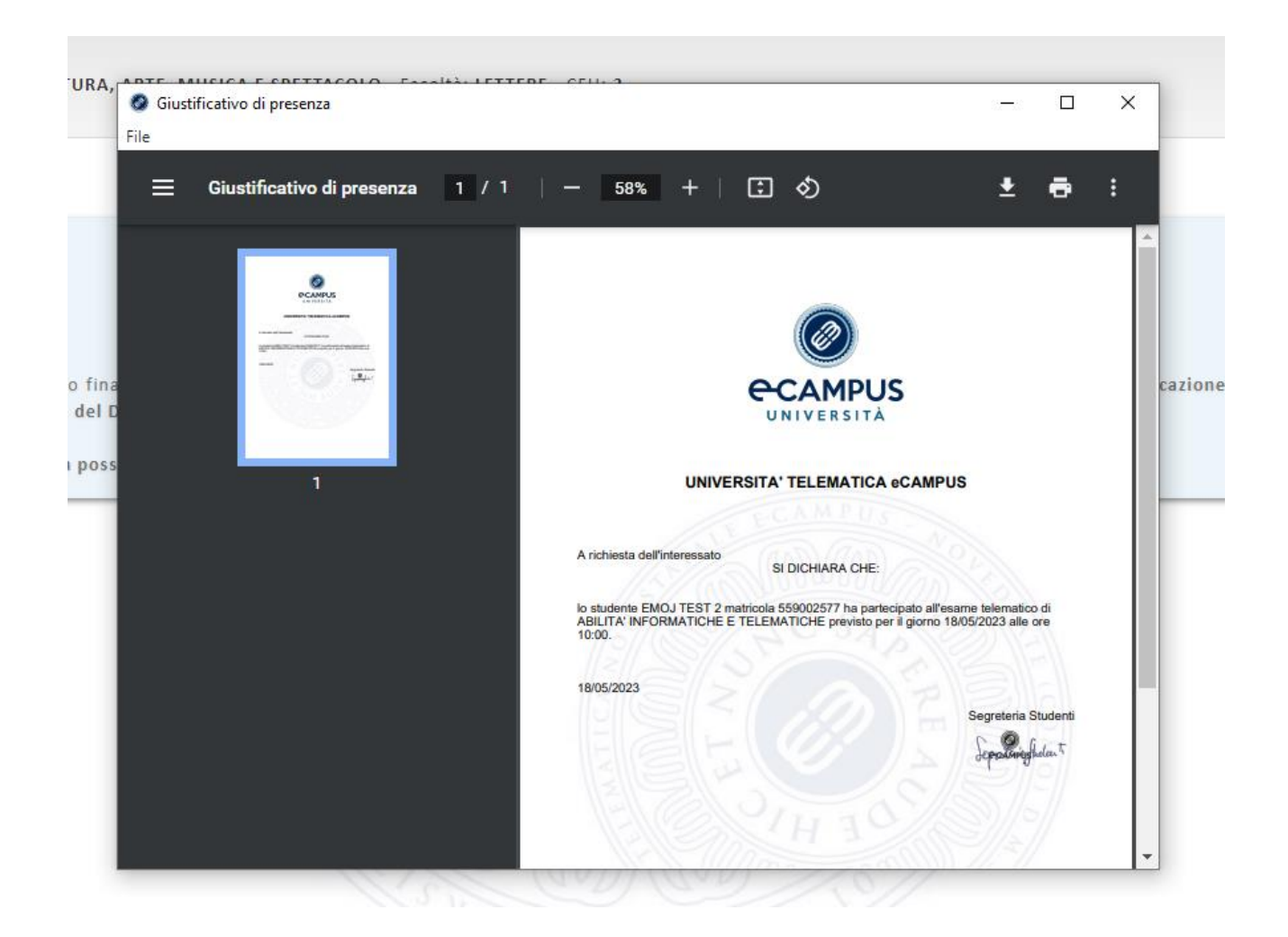

Per procedere alla chiusura dell'applicativo è sufficiente cliccare sull'icona posizionata nella parte alta della schermata:

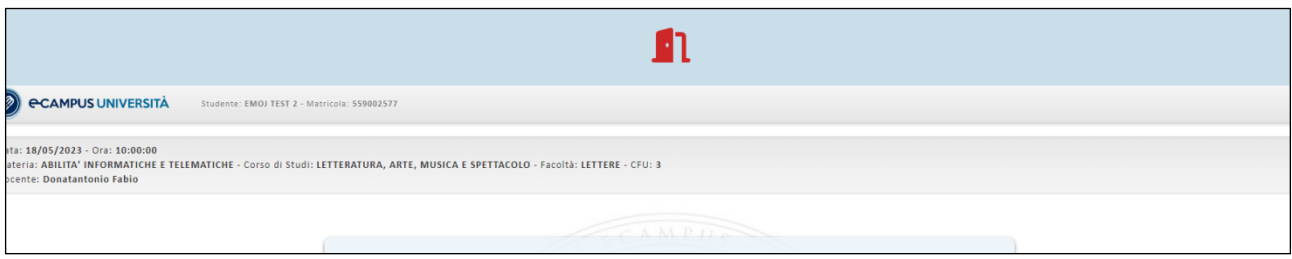

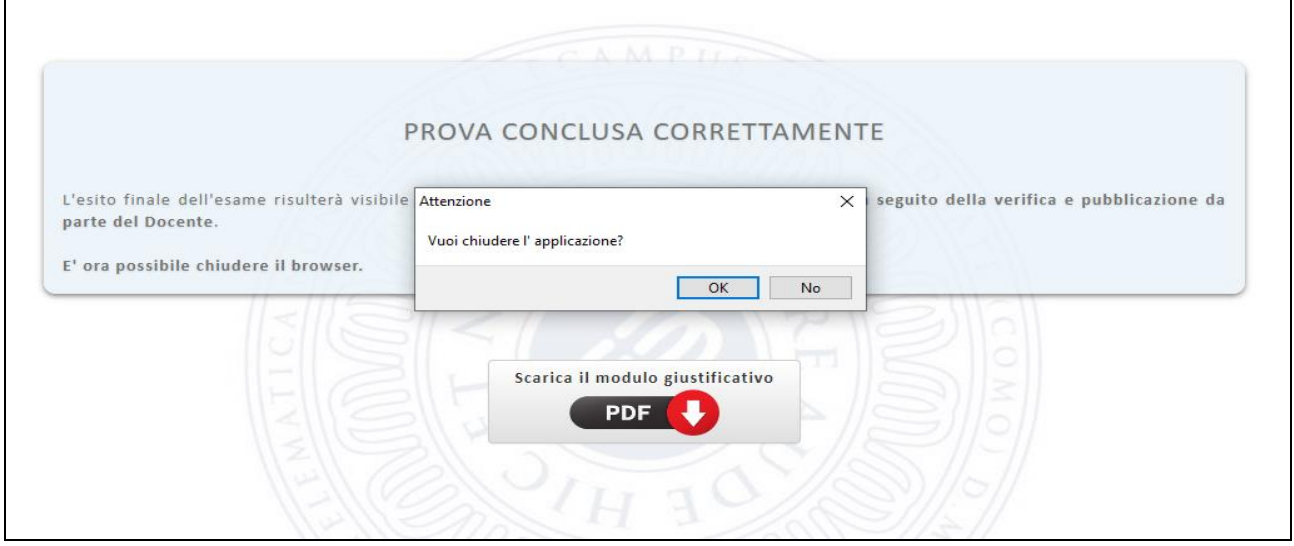